Kejayaan Anda Aspirasi Kami

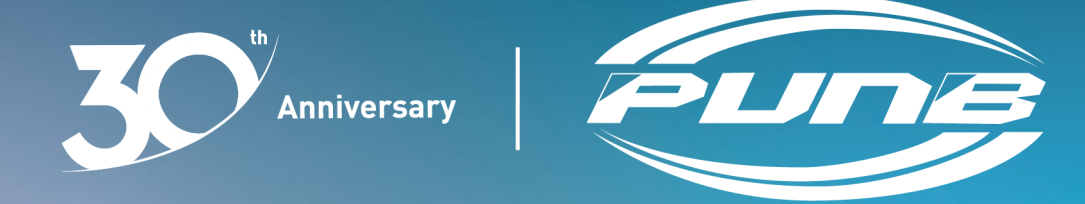

# USER GUIDELINE FOR E-SAIN DIGITAL SIGNATURE SYSTEM USING MYTRUST365 PORTAL

© Perbadanan Usahawan Nasional Berhad. All rights reserved.

### INTRODUCTION

This document describes the user guideline for e-sain registration and activation, login to MyTrust365 portal, signature appearance settings, and the document signing process.

### INTERFACE

This section describes the following:

- 1. [Preparation a Copy of MyKad](#page-4-0)
- 2. [Registration](#page-3-0)
- 3. [Validation Process](#page-5-0)
- 4. [Activation Process](#page-15-0)
- 5. [Login MyTrust365 Portal](#page-21-0)
- 6. [Signature Appearance Settings](#page-26-0)
- 7. [Document Signing Process](#page-30-0)

# <span id="page-3-0"></span>**Registration**

#### You will receive an email\* from [no-reply@msctrustgate.com](mailto:no-reply@msctrustgate.com) such as the following image display example:

\*If not in your inbox, please check your Spam folder.

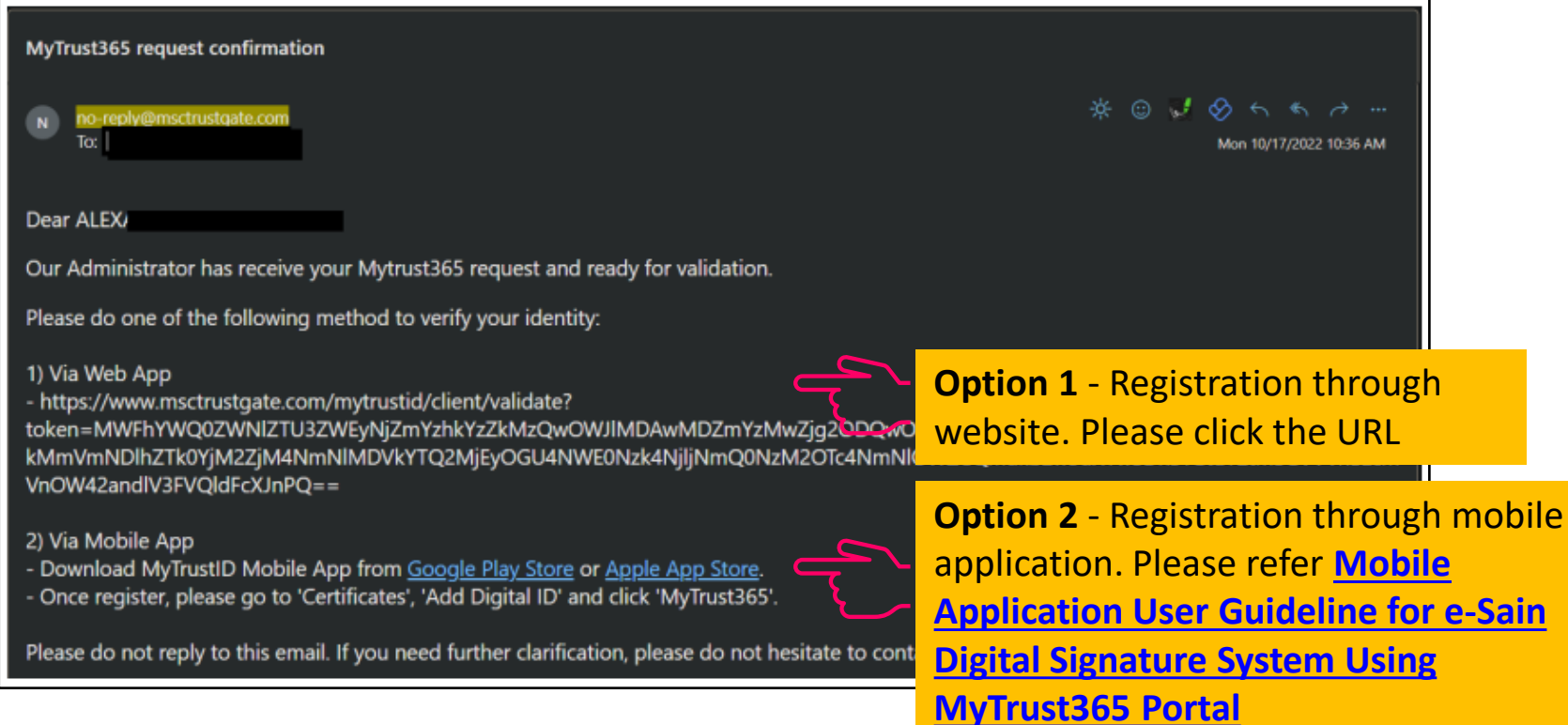

#### **Note:**

**Option 1** - The validation process will take 5 to 7 working days.

**Option 2** - The validation process will be done automatically.

# <span id="page-4-0"></span>**Preparation a Copy of MyKad**

If you choose **Option 1**, please prepare a copy of MyKad. Both sides of MyKad must be placed on one page as the sample below. Then save the file into PDF format.

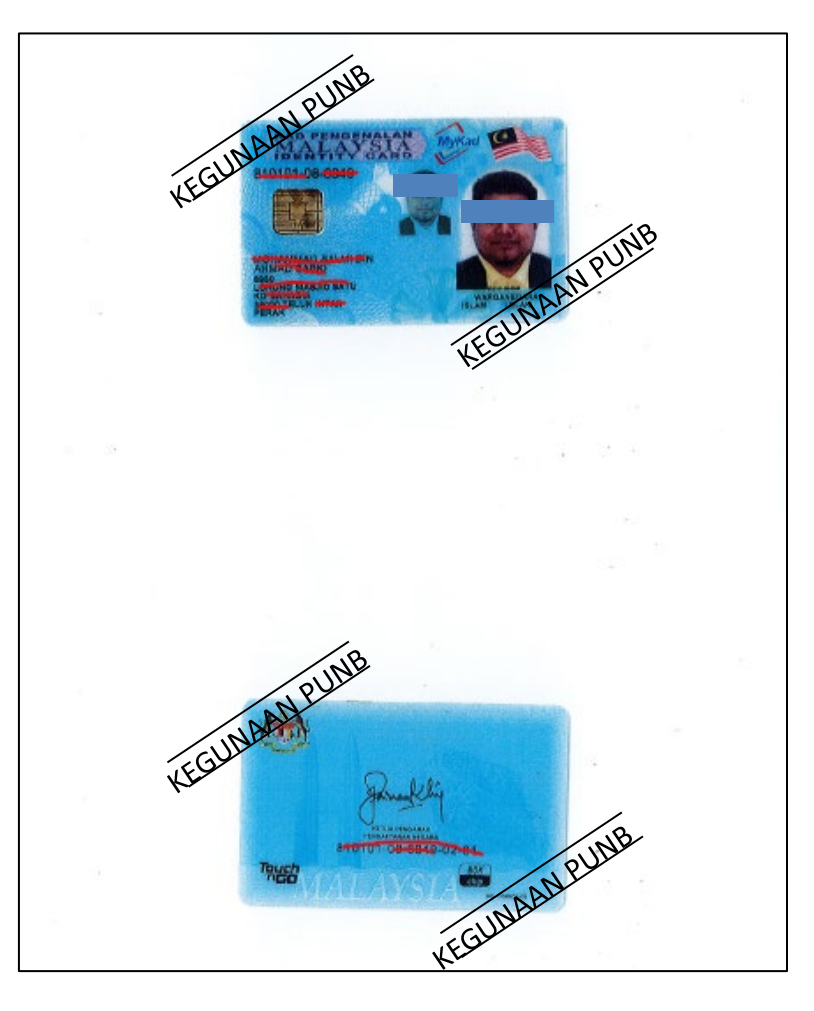

<span id="page-5-0"></span>![](_page_5_Figure_1.jpeg)

You will receive a One Time Password (OTP) via **SMS** on the mobile phone number you provided when applying for PUNB business financing.

![](_page_6_Picture_32.jpeg)

If you **received the OTP** and **entered the OTP correctly**, you can proceed to **Application Information [\(page 11](#page-11-0))**.

In case of **not receiving the OTP/entering the OTP wrongly/exceeding the set time limit**, please do the following steps:

i. Use Email OTP

![](_page_7_Figure_4.jpeg)

#### ii. Request OTP

![](_page_8_Picture_23.jpeg)

#### iii. You will receive an email\* as the following:

\*If not in your inbox, please check your Spam folder.

![](_page_9_Picture_3.jpeg)

#### iv. Verify OTP

![](_page_10_Picture_37.jpeg)

<span id="page-11-0"></span>![](_page_11_Picture_33.jpeg)

![](_page_12_Figure_1.jpeg)

Kejayaan Anda Aspirasi Kami

1

![](_page_13_Figure_1.jpeg)

Your registration has been completed. MSC Trustgate will check and verify identity.

The validation process will take 5 to 7 working days.

You will receive an email\* informing the registration has been received and is under review as the following:

\*If not in your inbox, please check your Spam folder.

![](_page_14_Picture_3.jpeg)

<span id="page-15-0"></span>Once the registration is approved by MSC Trustgate, you will receive an email\* as the following:

\*If not in your inbox, please check your Spam folder.

![](_page_15_Picture_30.jpeg)

![](_page_16_Figure_1.jpeg)

Kejayaan Anda Aspirasi Kami

![](_page_17_Figure_1.jpeg)

You need to set a password for first-time users.

![](_page_18_Picture_2.jpeg)

#### You will receive an email\* as the following:

\*If not in your inbox, please check your Spam folder.

![](_page_19_Picture_33.jpeg)

![](_page_20_Picture_1.jpeg)

<span id="page-21-0"></span>The login page is as the following:

![](_page_21_Figure_2.jpeg)

Kejayaan Anda Aspirasi Kami

![](_page_22_Figure_1.jpeg)

Kejayaan Anda Aspirasi Kami

![](_page_23_Picture_1.jpeg)

You will receive OTP via SMS.

![](_page_24_Picture_2.jpeg)

This is your MyTrust365 dashboard view.

![](_page_25_Picture_15.jpeg)

<span id="page-26-0"></span>![](_page_26_Picture_27.jpeg)

You have 3 signature method options:

- **i. Draw** Signature
- **ii. Text-Based** Signature
- iii. Upload **Signature Image**

![](_page_27_Picture_48.jpeg)

You have to choose one of the 3 method options above.

**Text-Based Signature** is set as default if you do not select any method.

Here is a guide if you choose the **Upload Signature Image** method.

**Note:** You need to prepare a signature image before starting the above steps by scanning or taking a photo of your signature.

![](_page_28_Picture_3.jpeg)

![](_page_29_Picture_20.jpeg)

<span id="page-30-0"></span>You will receive an email\* as the following:

\*If not in your inbox, please check your Spam folder.

![](_page_30_Picture_3.jpeg)

Login to the MyTrust365 portal (refer **[page 21](#page-21-0)**)

The documents that need to be signed will be displayed as the following:

![](_page_31_Picture_3.jpeg)

Please read and review your documents.

![](_page_32_Picture_1.jpeg)

![](_page_33_Picture_30.jpeg)

#### **Note:**

You need to complete the required information and your signature in each place set by PUNB Officer (if any).

![](_page_34_Picture_20.jpeg)

![](_page_35_Figure_1.jpeg)

-End of Document-

![](_page_36_Picture_0.jpeg)

![](_page_36_Picture_1.jpeg)